# Donzigo

#### **Manually Set Up an Email Account in Microsoft Outlook 2010**

If the automatic setup of your email account in Microsoft Outlook 2010 does not work, you can set up your account manually.

**Please Note:** In Microsoft Outlook 2010, you can manage multiple email accounts and calendars using IMAP (*Recommended*) or POP3.

- 1. Open Microsoft Outlook 2010
- 2. Click **File** and select the **Add account** button under the **Information** menu item.
- 3. Select that you want to create a new account and check the box to **manually configure server settings or additional server types**.
- 4. Click on **Internet email** and then on **Next**.
- 5. Enter the **User Information, Server Information (See below), and Logon Information**. Select the account type: **IMAP (recommended)**, POP 3 set-up details are available on request.

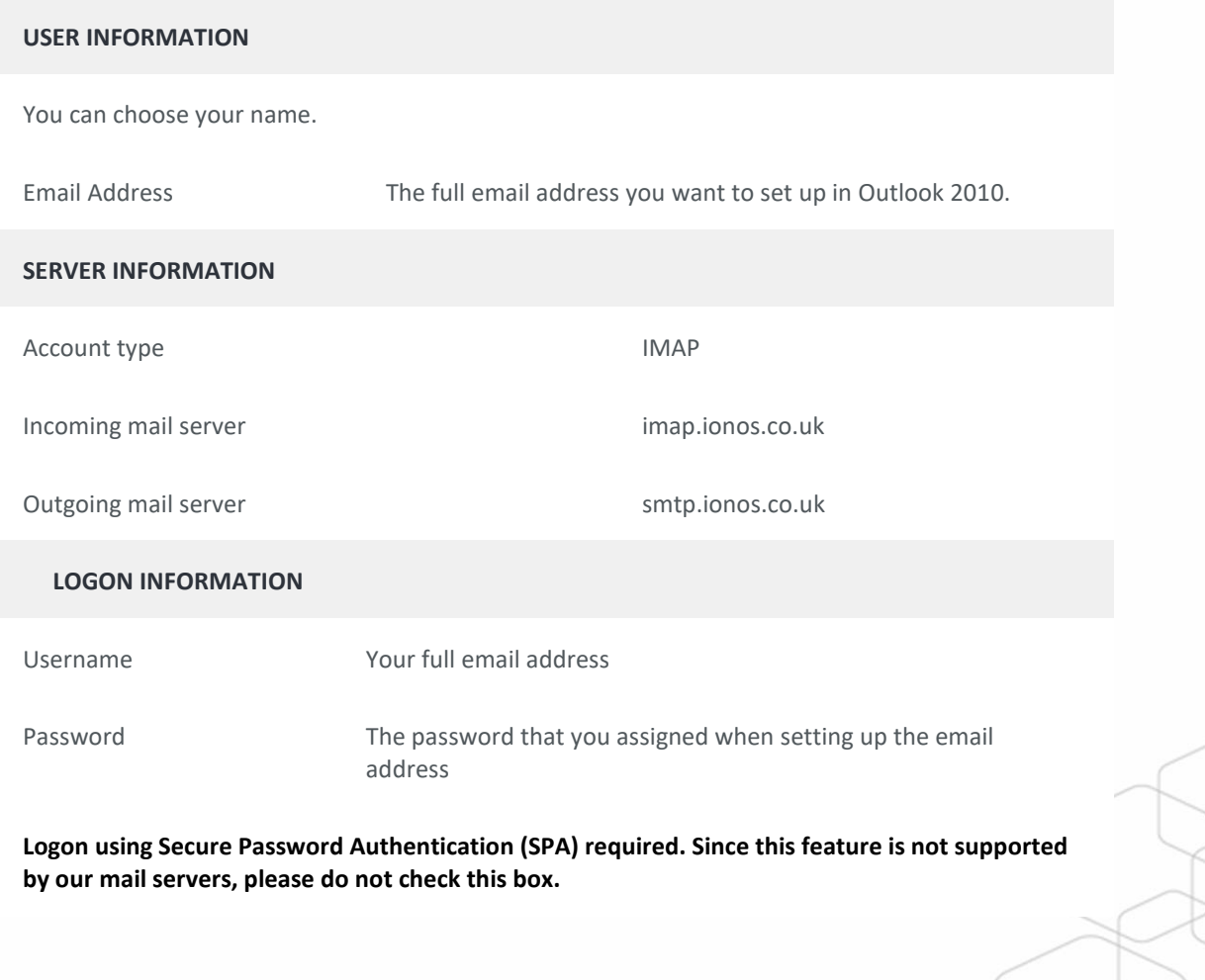

## what will you create? www.onzigodigital.com

# DONZIDO

6. Under the **Outgoing Server** tab, check the **My outgoing server (SMTP) requires authentication**  box. Select the menu item **Use same settings as my incoming mail server**. Click **OK**.

### 7. **SSL settings for IMAP**:

Now switch to the Advanced tab. Select the data below for the Incoming and Outgoing mail servers.

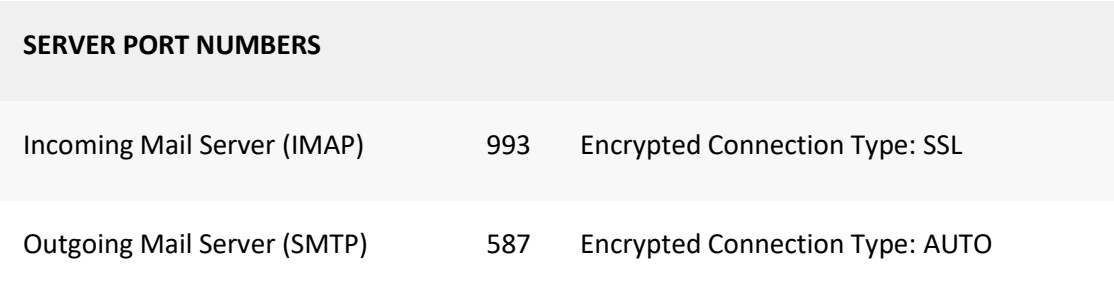

- 8. Complete the process with **OK**
- 9. Click **NEXT > FINISH.**
- 10. You have completed setting up your email account in Microsoft Outlook.

what will you create? www.onzigodigital.com